## SC100/SC200 Series Multi-Function PID Controller

# PC CONFIGURATOR SOFTWARE Model: SCCFG

# Users Manual

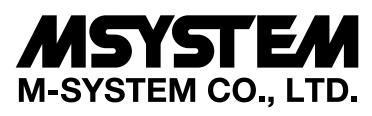

5-2-55, Minamitsumori, Nishinari-ku, Osaka 557-0063 JAPAN Tel: +81-6-6659-8201 Fax: +81-6-6659-8510

**http://www.m-system.co.jp/**

E-mail: info@m-system.co.jp

#### **Contents**

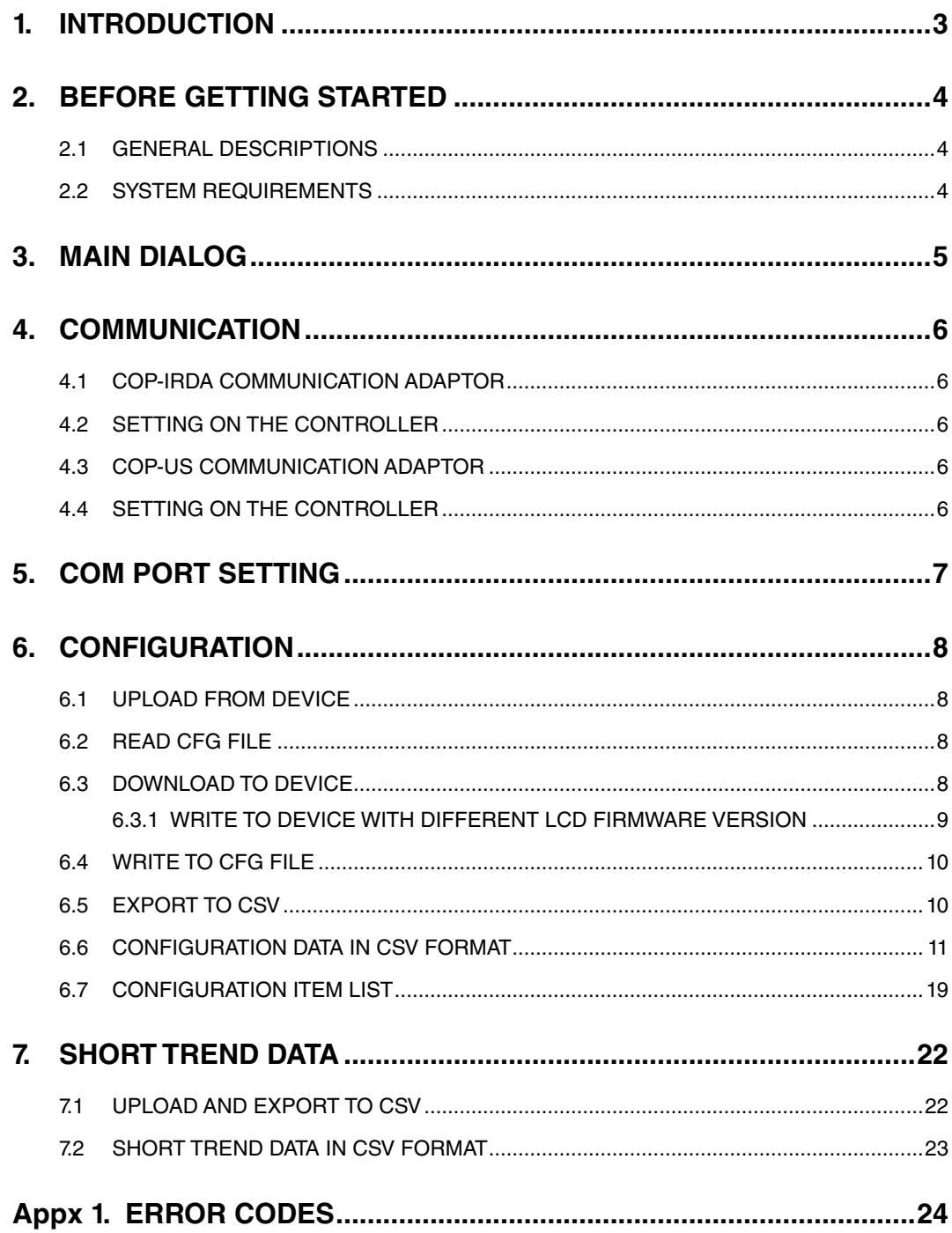

#### <span id="page-2-0"></span>**1. INTRODUCTION**

Thank you for choosing M-System's SC100/200 Series Multi-Function PID Controllers.

This manual describes software functions of PC Configurator Software model: SCCFG, PC environment and operation methods. Please refer to the relevant hardware users manuals for the detailed information about the terms used in this manual.

The SCCFG makes it easy and smooth to set parameters to the SC100/200 Series. Setting data and short trend data can be exported to CSV file via infrared communication.

LCD firmware version mentioned in the text can be confirmed on the screen of the Controller. Go to: Configuration view > Version > SC\_LCD Ver. X.XX.

#### <span id="page-3-0"></span>**2. BEFORE GETTING STARTED**

#### **2.1 GENERAL DESCRIPTIONS**

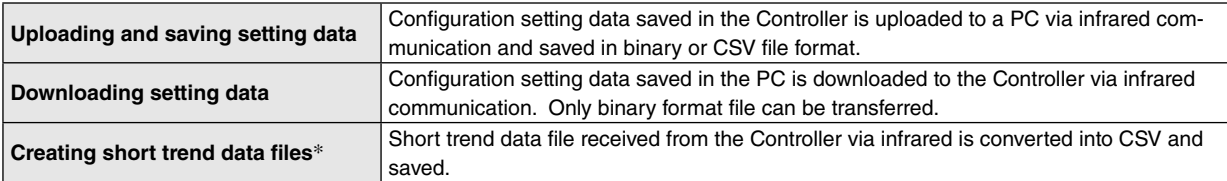

\*SC200, SC210, SC200D, SC200W and SC210W only.

#### **2.2 SYSTEM REQUIREMENTS**

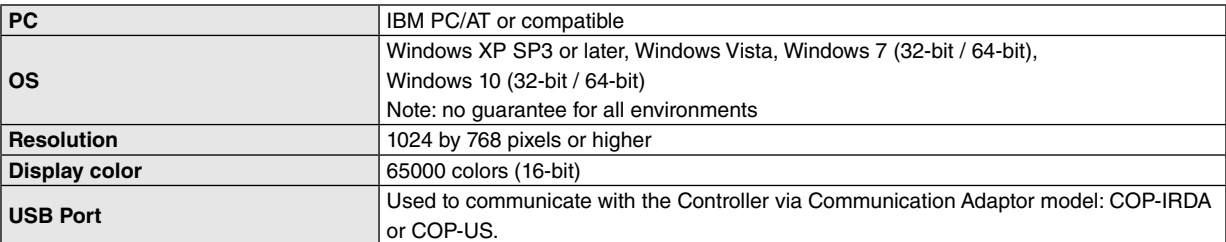

#### <span id="page-4-0"></span>**3. MAIN DIALOG**

Double-clicking SCCFG.exe icon starts the SCCFG to show Main Dialog as shown below.

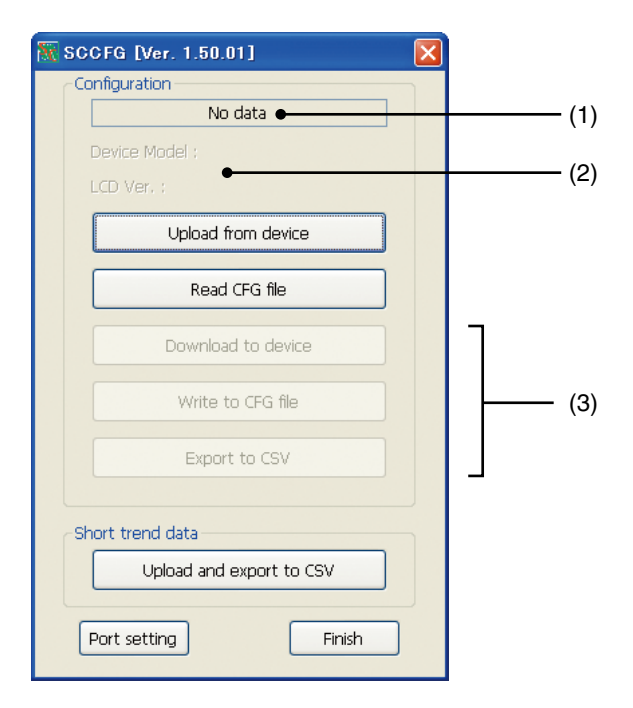

- (1) "Uploaded from device" is indicated when [Upload from device] has been successfully completed. File name is indicated when [Read CFG file] has been successfully completed.
- (2) Device Model and LCD Ver. are indicated when [Upload from device] or [Read CFG file] has been successfully completed. (e.g. LCD Ver. : 1.0x)
- (3) The buttons become selectable once [Upload from device] or [Read CFG file] is complete.

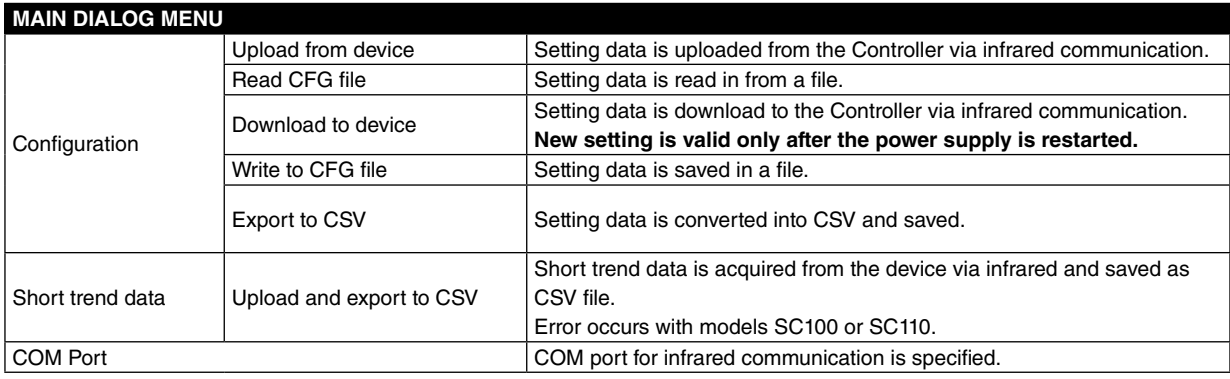

#### <span id="page-5-0"></span>**4. COMMUNICATION**

#### **4.1 COP-IRDA COMMUNICATION ADAPTOR**

Use M-System's Model COP-IRDA or COP-US to communicate with the Controller via infrared rays. Before using the COP-IRDA, install its driver in your PC. Refer to the instruction manual for the COP-IRDA for more information.

When the driver is installed correctly, the COP-IRDA is assigned to a COM port.

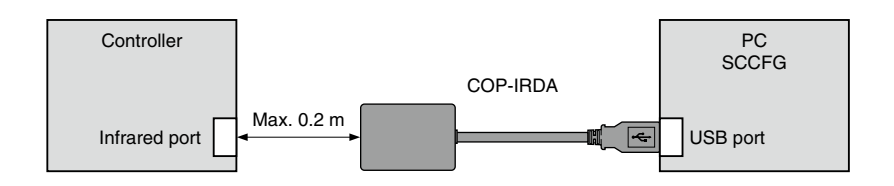

#### **4.2 SETTING ON THE CONTROLLER**

Set only one Controller module to infrared communication mode at once when multiple devices line up side by side. Refer to the users manual for the Controller for more information to operate the Controller to activate the communication mode.

#### **4.3 COP-US COMMUNICATION ADAPTOR**

Use M-System's Model COP-US to communicate with the Controller with wired communication. Before using the COP-US, install its driver in your PC. Refer to the instruction manual for the COP-US for more information.

When the driver is installed correctly, the COP-US is assigned to a COM port.

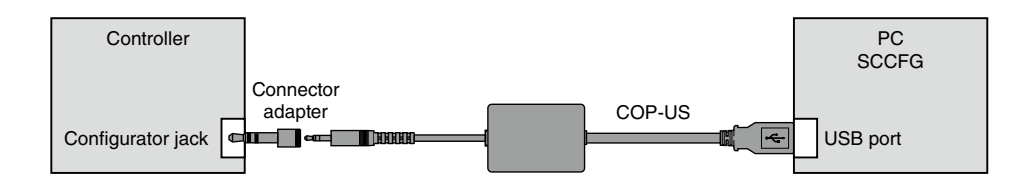

#### **4.4 SETTING ON THE CONTROLLER**

Refer to the users manual for the Controller for more information to operate the Controller to activate the communication mode.

#### <span id="page-6-0"></span>**5. COM PORT SETTING**

Select COM No. assigned to the COP-IRDA or COP-US among COM1 to COM20.

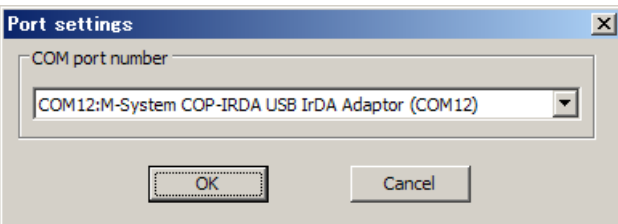

#### <span id="page-7-0"></span>**6. CONFIGURATION**

#### **6.1 UPLOAD FROM DEVICE**

Click on [Upload from Device] button to call up the setting data saved in the Controller.

#### **6.2 READ CFG FILE**

Click on [Read CFG file]. The folder directory appears on the screen. Select a configuration file and click on [Open].

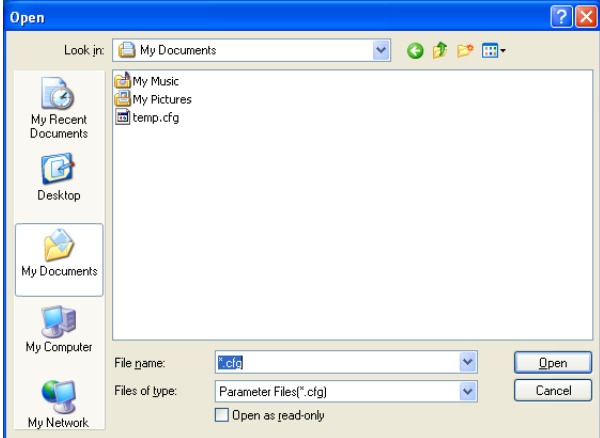

#### **6.3 DOWNLOAD TO DEVICE**

Click on [Download to device] button to write the setting data presently on the screen. All data except for the port setting is downloaded.

The table below shows relevant parameters.

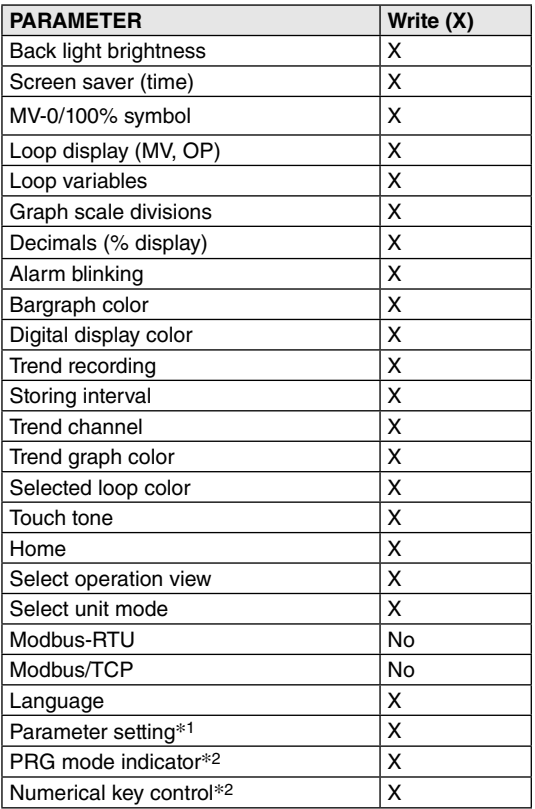

\*1. For Range Hi limit, Range Lo limit and Decimal place, LCD firmware version 1.5x or later

\*2. LCD firmware version 1.5x or later

#### <span id="page-8-0"></span>**6.3.1 WRITE TO DEVICE WITH DIFFERENT LCD FIRMWARE VERSION**

When the LCD firmware version of setting data, which is created by "READ CFG FILE" or "DOWNLOAD TO DEVICE", is different from the LCD firmware version of destination device, the data may change to factory setting value depending on configuration item. Except following configuration items, the data can be handed over even LCD firmware is different.

• When reading configuration of LCD firmware version 1.3x or 1.4x and writing to the device with LCD firmware version 1.5x or later.

LCD firmware version of read data:

Ver. 1.3x (SC100, SC110, SC200, SC210)

Ver. 1.4x (SC100, SC110, SC200, SC210)

LCD firmware version of destination device:

Ver. 1.5x or later

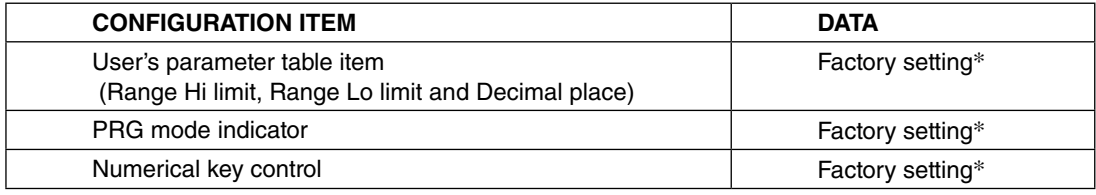

\*Refer to 6.7 CONFIGURATION ITEM LIST

#### <span id="page-9-0"></span>**6.4 WRITE TO CFG FILE**

Click on [Write to CFG file]. The folder directory appears on the screen. Type the name and click on [Save].

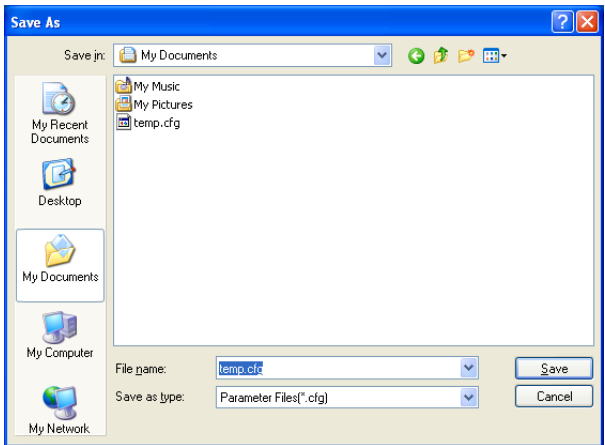

#### **6.5 EXPORT TO CSV**

Click on [Export to CSV]. The folder directory appears on the screen. Type the name and click on [Save].

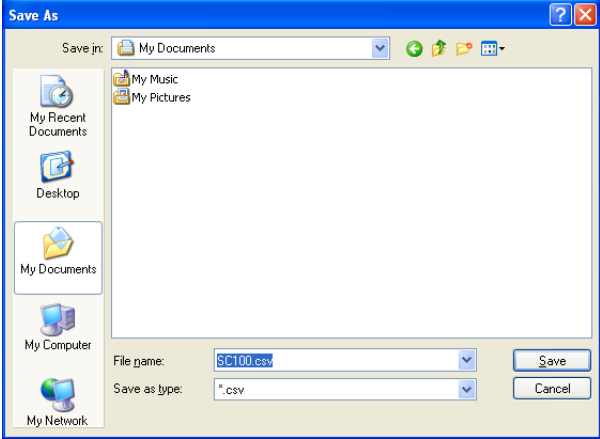

#### <span id="page-10-0"></span>**6.6 CONFIGURATION DATA IN CSV FORMAT**

For LCD firmware version 1.3x, 1.4x (SC100, SC110, SC200, SC210)

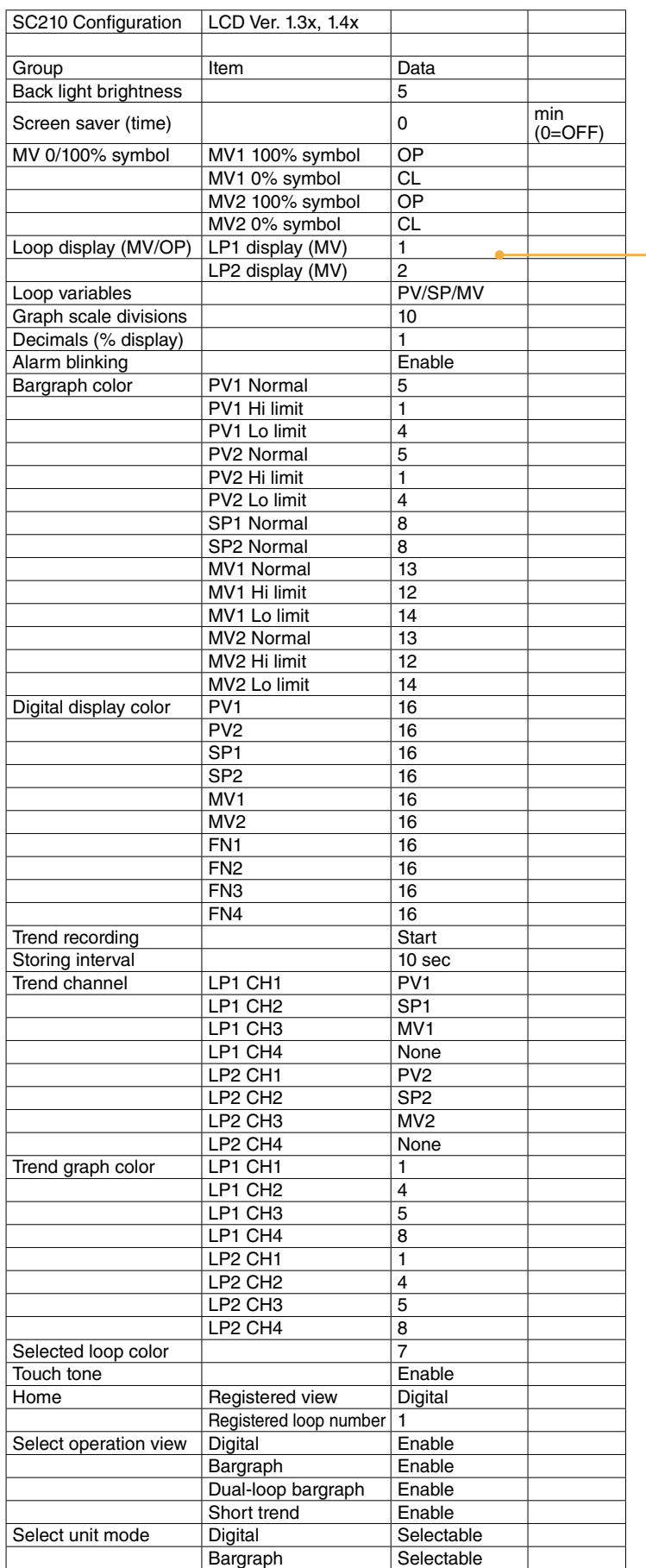

Items under Bargraph color and Digital display color, and Data under Trend channel depends upon Loop variables setting.

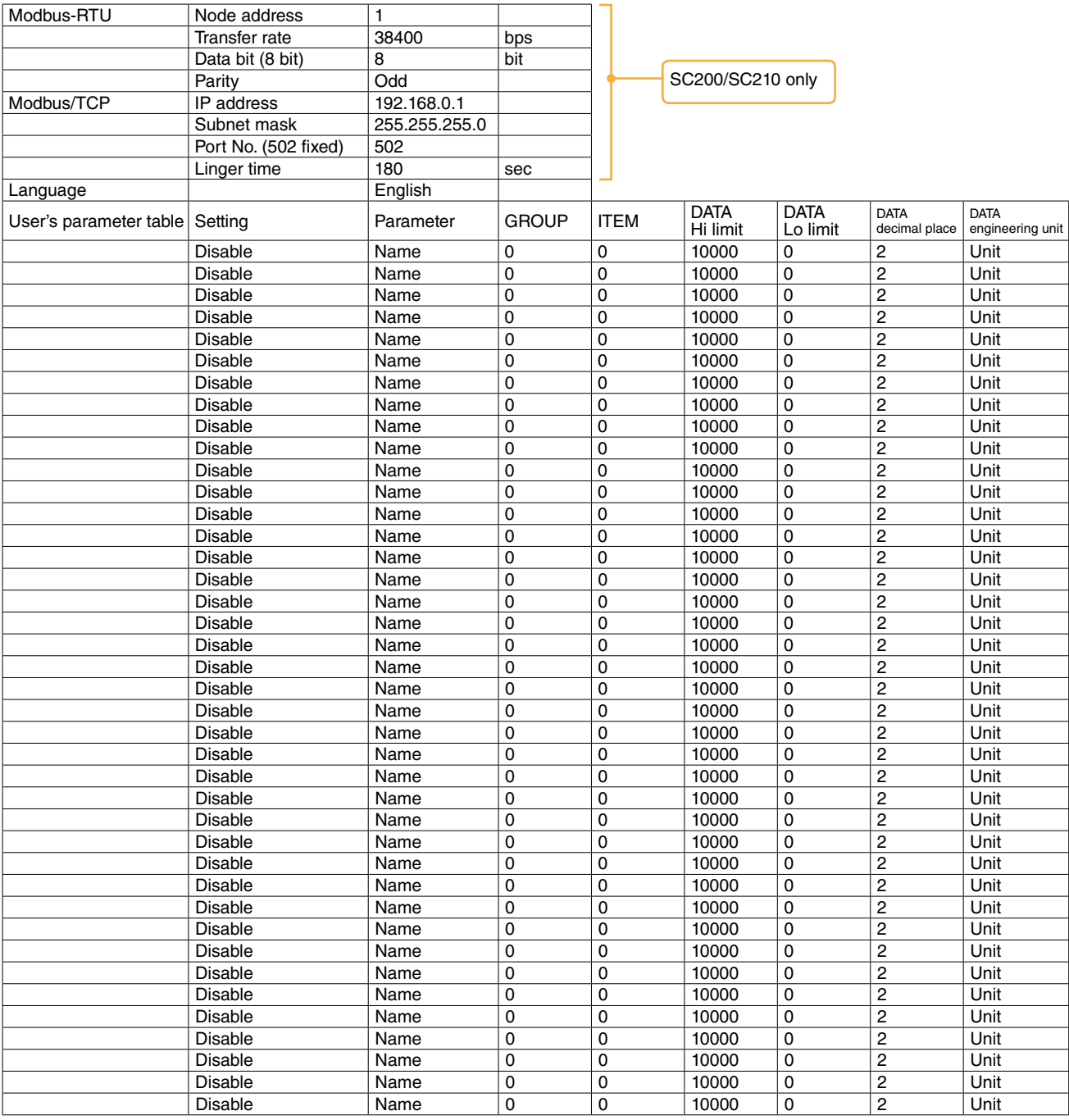

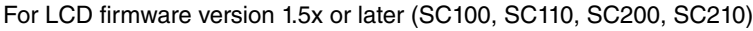

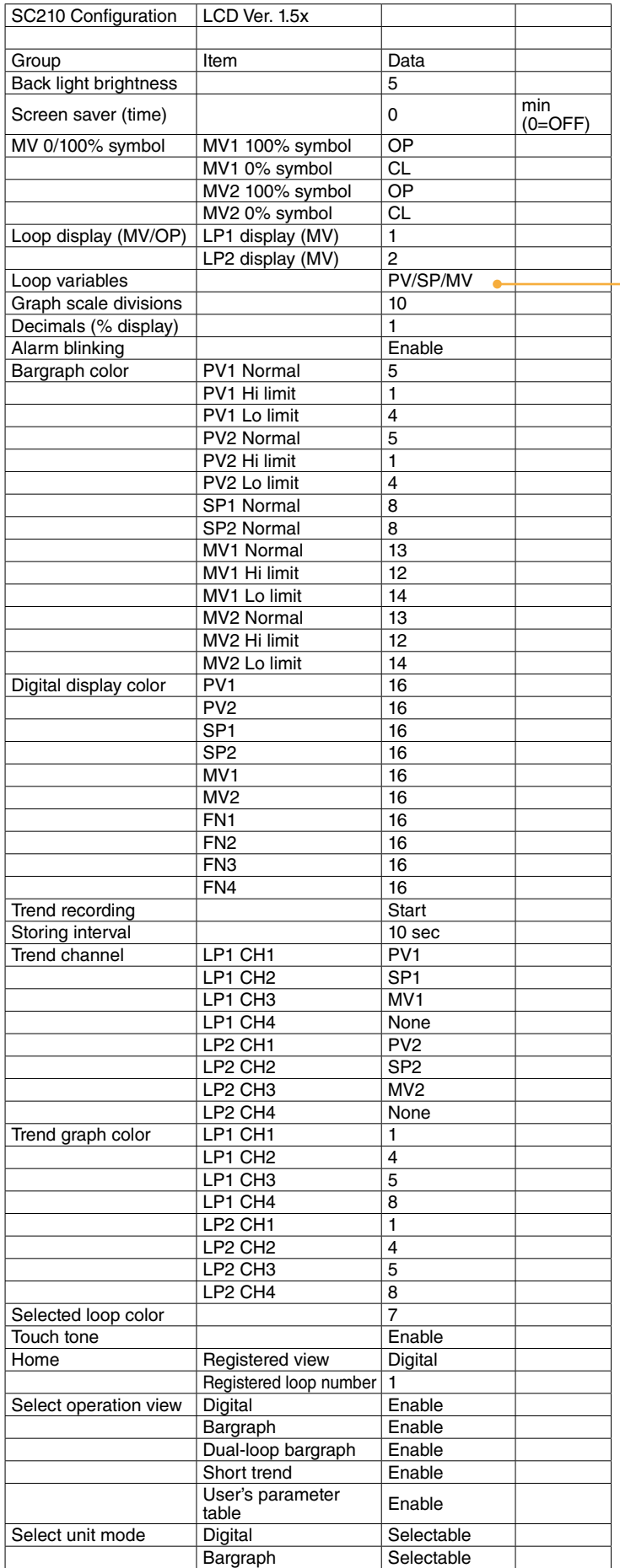

Items under Bargraph color and Digital display color, and Data under Trend channel depends upon Loop variables setting.

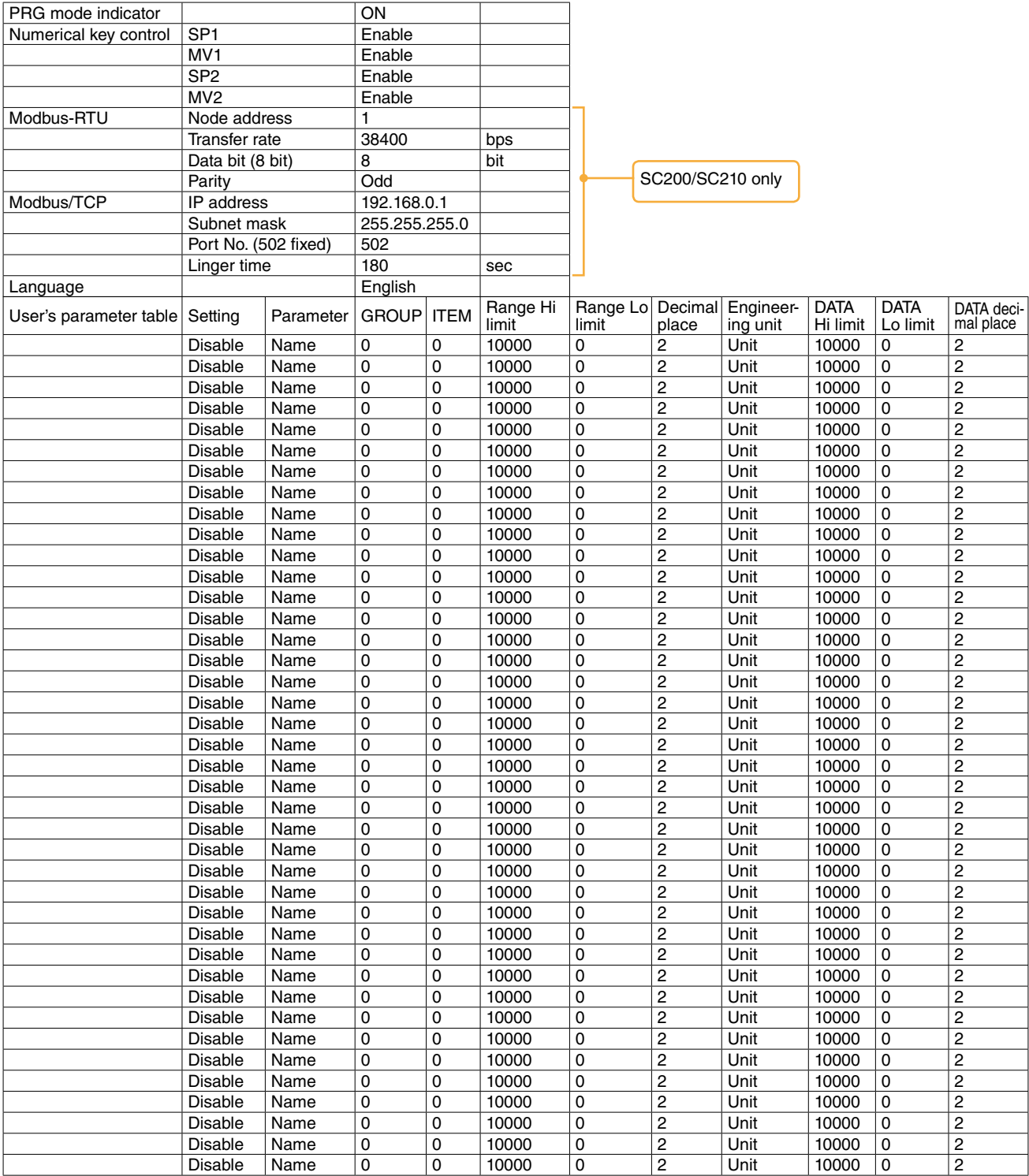

#### For SC200D

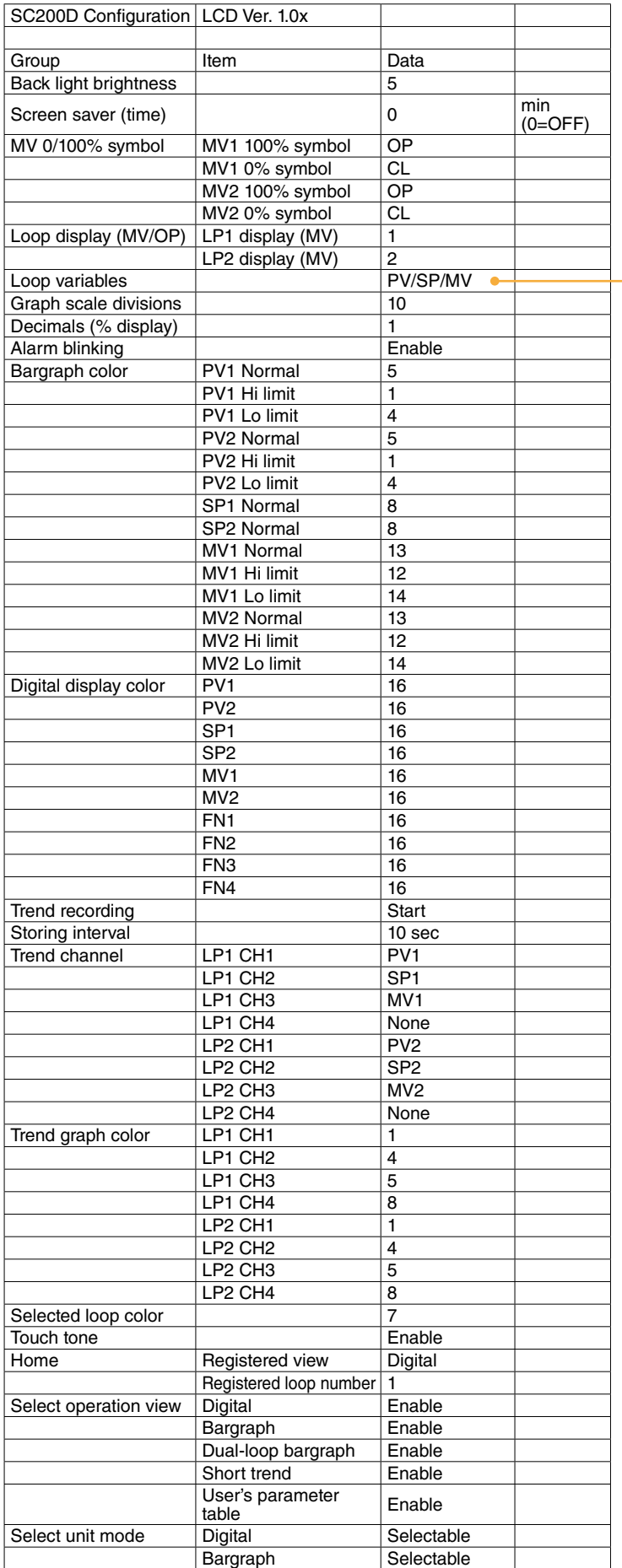

Items under Bargraph color and Digital display color, and Data under Trend channel depends upon Loop variables setting.

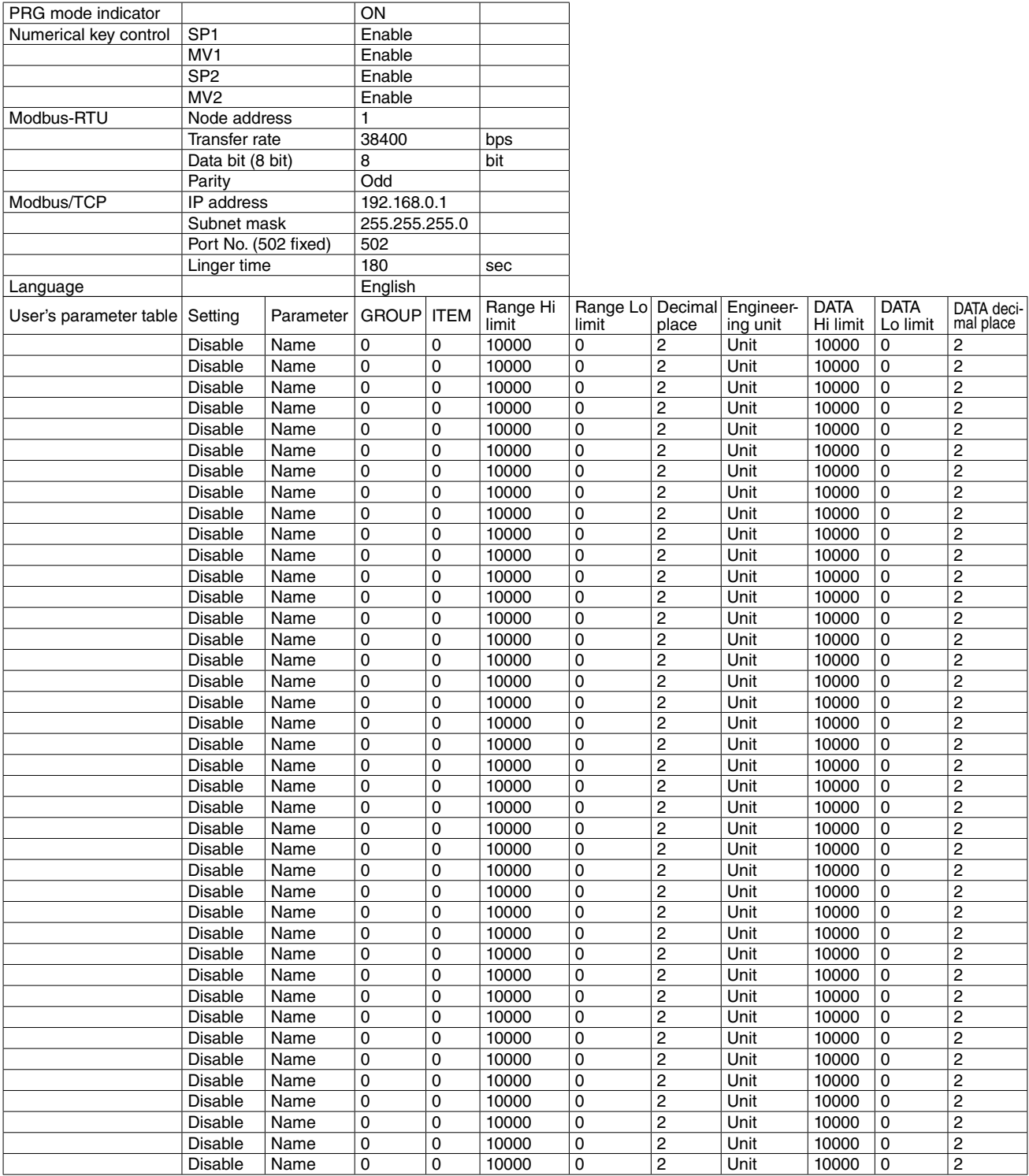

#### For SC200W, SC210W

![](_page_16_Picture_388.jpeg)

Items under Bargraph color and Digital display color, and Data under Trend channel depends upon Loop variables setting.

![](_page_17_Picture_1060.jpeg)

#### <span id="page-18-0"></span>**6.7 CONFIGURATION ITEM LIST**

![](_page_18_Picture_406.jpeg)

![](_page_19_Picture_329.jpeg)

![](_page_20_Picture_225.jpeg)

![](_page_20_Picture_226.jpeg)

#### \*1. Color chart \*2. Storing interval and timing

![](_page_20_Picture_227.jpeg)

\*3. LCD firmware version 1.5x or later

#### <span id="page-21-0"></span>**7. SHORT TREND DATA**

#### **7.1 UPLOAD AND EXPORT TO CSV**

Click on [Upload and export to CSV] to start communicating with the Controller via infrared. Once the communication is established, the folder directory appears on the screen. Enter file name and click on [Save] button to create a CSV file.

![](_page_21_Picture_28.jpeg)

#### <span id="page-22-0"></span>**7.2 SHORT TREND DATA IN CSV FORMAT**

![](_page_22_Picture_155.jpeg)

- If a signal type assigned to a trend channel does not exist, the Controller does not plot data on the graph. However, such channel is included in CSV file. All data show the lower range value.
- Trend channels which are not assigned for the Controller's short trend view can be defined. Such channels are not shown on the trend graph of the Controller, but data is exported by the SCCFG. At the maximum of 8 channels are available.

#### **[Example]**

PID function block for the primary loop is defined, that for the secondary loop is not used. The secondary loop short trend is not shown on the screen but data can be stored.

![](_page_22_Picture_156.jpeg)

### <span id="page-23-0"></span>**Appx 1. ERROR CODES**

![](_page_23_Picture_80.jpeg)